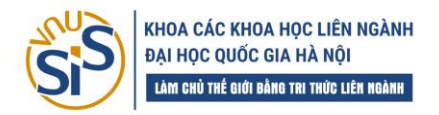

### **I. CÀI ĐẶT VÀ TRUY CẬP MICROSOFT TEAMS (MS.TEAMS)**

#### **1. Cài đặt phần mềm**

Chon bộ cài tương ứng với hệ điều hành và tải về máy

- Tải phần mềm về máy tính và cài đặt từ địa chỉ: [https://www.microsoft.com/vi](https://www.microsoft.com/vi-vn/microsoft-teams/download-app#for-desktop)[vn/microsoft-teams/download-app#for-desktop](https://www.microsoft.com/vi-vn/microsoft-teams/download-app#for-desktop)

- Chon Tải xuống cho máy tính -> Teams dành cho cơ quan và trường học

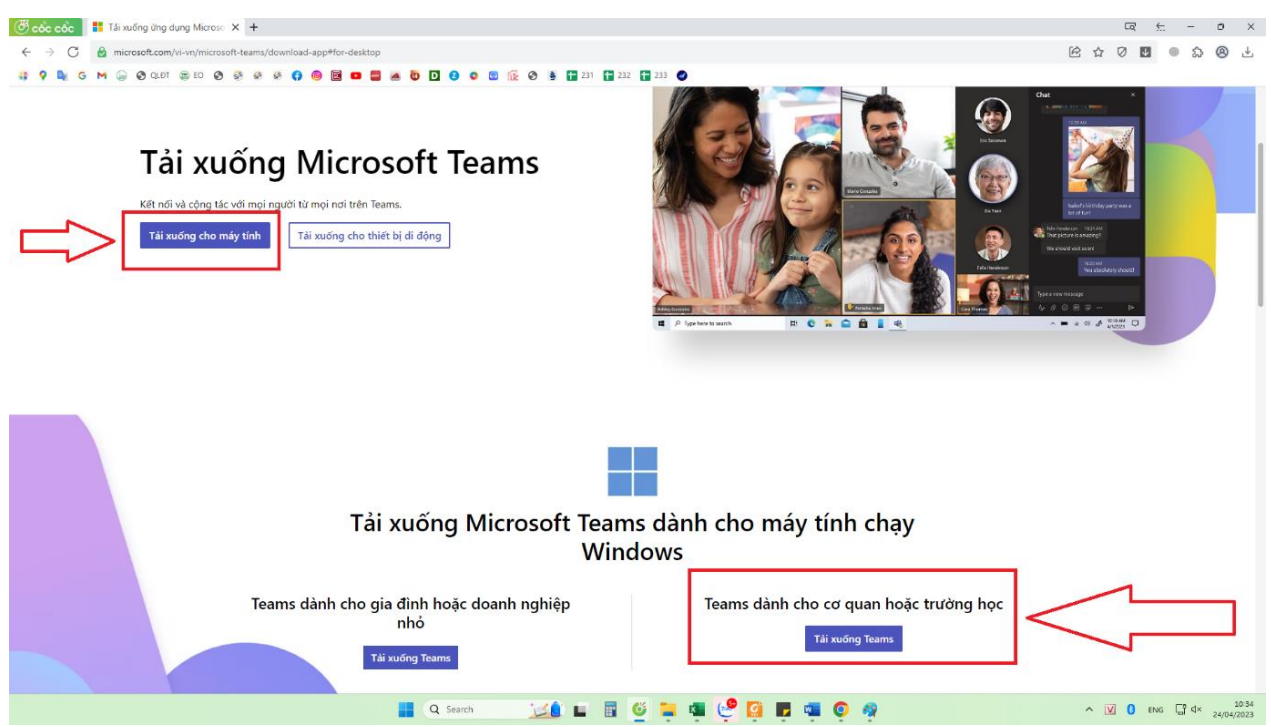

#### **2. Truy cập phần mềm**

- Cách 1: Truy cập trực tiếp bằng phần mềm sau khi đã cài đặt xong trên máy
- Cách 2: Truy cập vào địa chỉ trang web:<https://teams.microsoft.com/>

### **II. ĐĂNG NHẬP VÀ CẬP NHẬT THÔNG TIN TÀI KHOẢN**

Khởi chạy MS. Teams và tiến hành đăng nhập bằng cách nhập tài khoản có dạng [MSSV@vnu.edu.vn](mailto:MSSV@vnu.edu.vn) và chọn **Next** để nhập mật khẩu rồi chọn **Sign In**

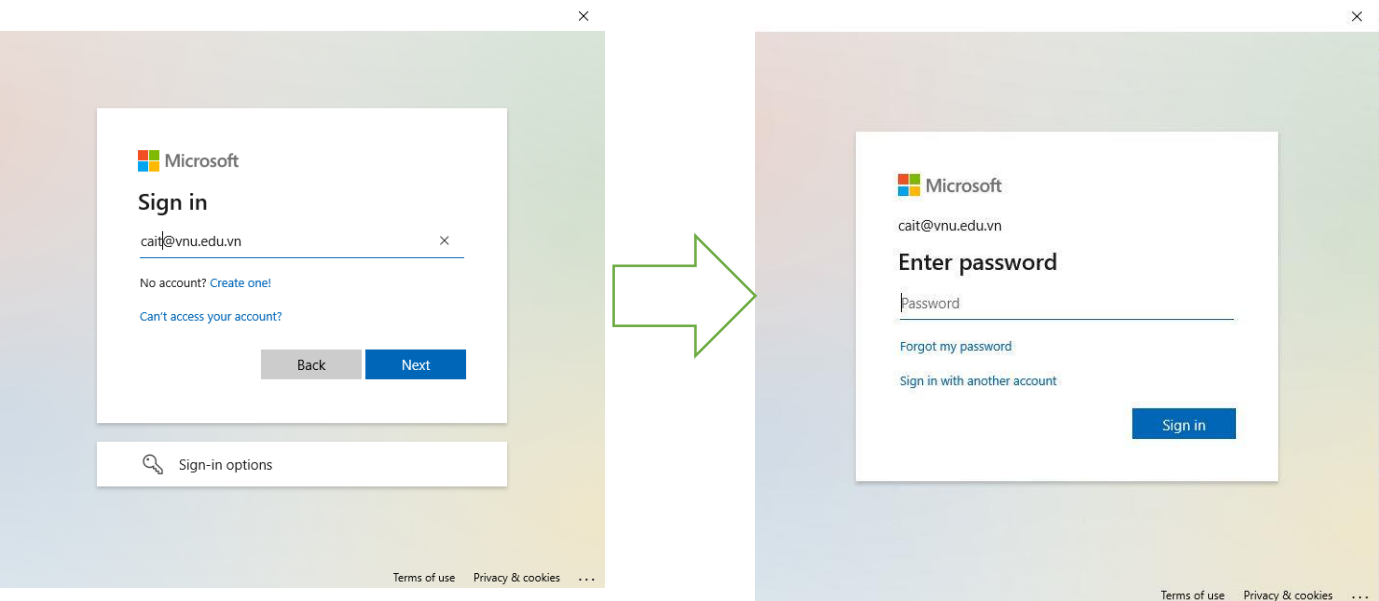

### **1. Đăng nhập lần đầu**

Trong lần đăng nhập đầu tiên vào MS Teams, hệ thống sẽ yêu cầu thay đổi mật khẩu.

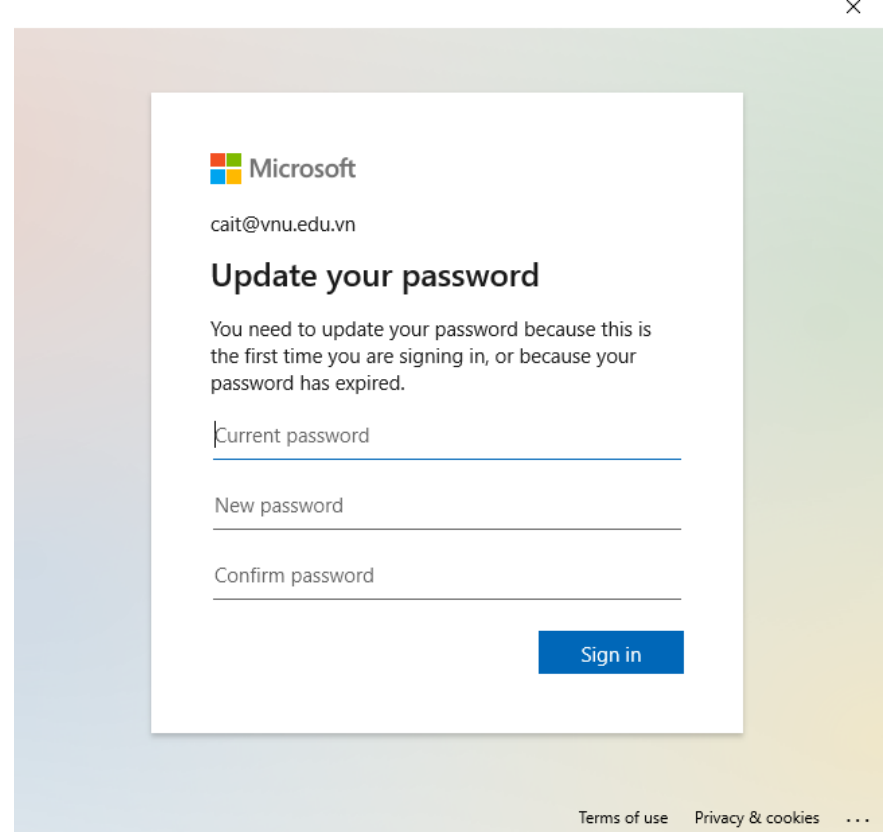

- Dòng *"Current password*": Sinh viên nhập mật khẩu được cấp lần đầu

- Dòng *"New password":* Sinh viên nhập mật khẩu mới

- Dòng *"Confirm password":* Sinh viên nhập mật khẩu mới một lần nữa Sau đó ấn *Sign in* để đăng nhập.

*Lưu ý:* Mật khẩu mới phải đảm bảo tính bảo mật cao nên sẽ bao gồm các ký tự, ký tự đặc biệt và số (ví dụ: Khlnpro1102#)

#### **2. Cập nhật thông tin tài khoản**

*Đừng quên việc này! Đây là bước bạn cần làm chính xác để chủ động quản lý được tài khoản của mình trong quá trình sử dụng.*

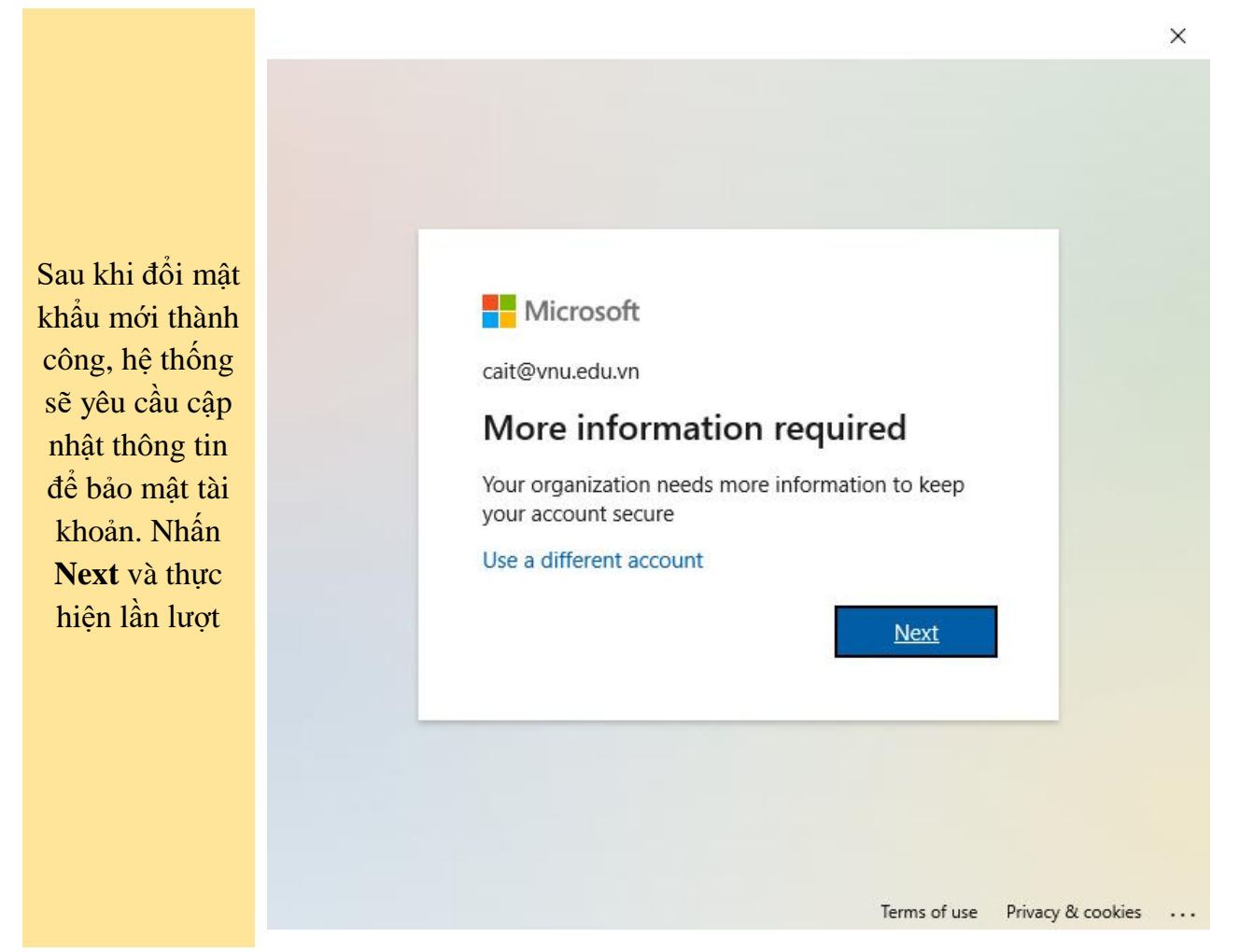

#### **Cập nhật thông tin tài khoản: cập nhật số điện thoại và email**

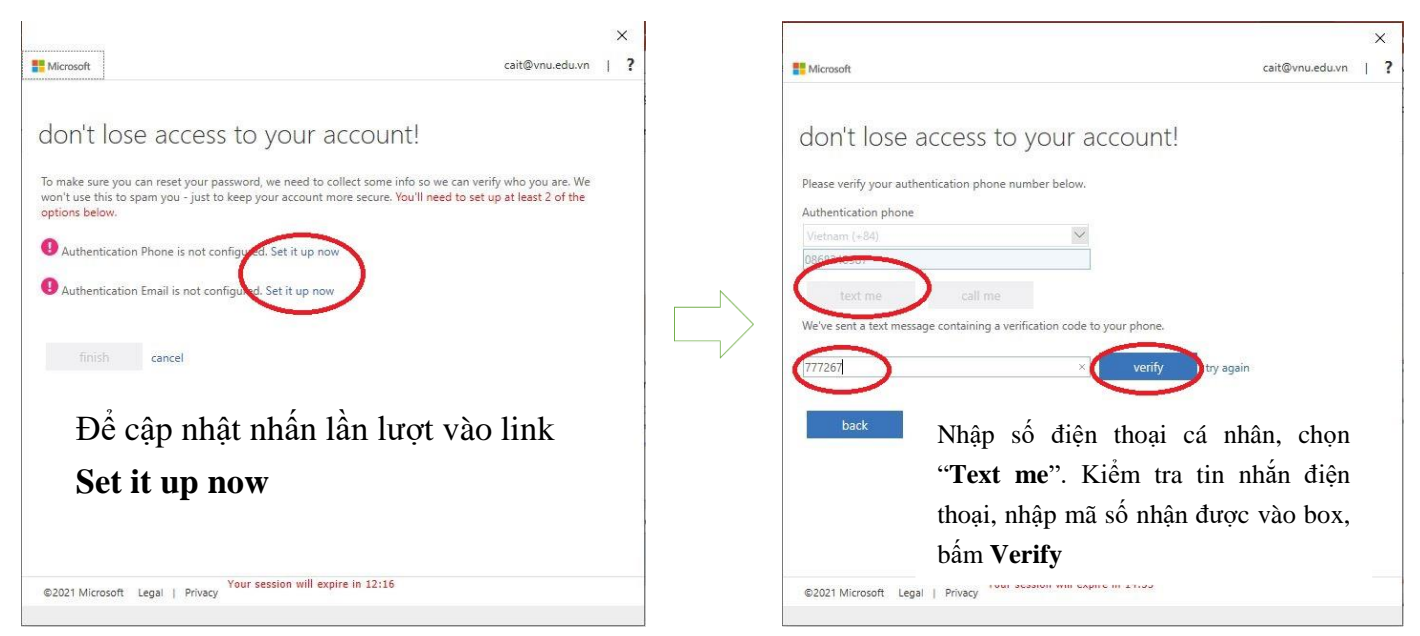

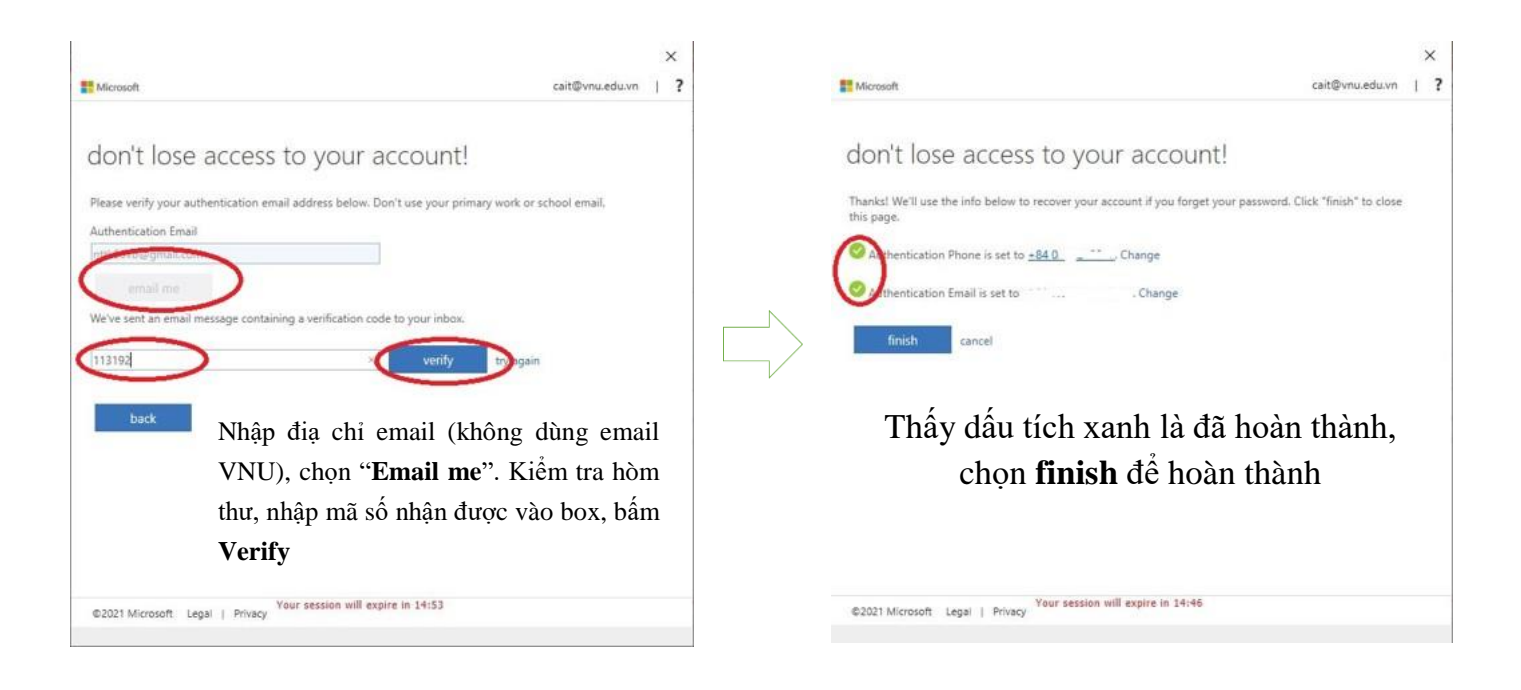

# **II. HƯỚNG DẪN SỬ DỤNG CƠ BẢN**

# **1. Chuyển đổi ngôn ngữ sử dụng về Tiếng Việt** *(nếu cần)*

- Sau khi cài đặt và đăng nhập vào phần mềm xong, để chuyển đổi ngôn ngữ, chọn biểu tượng phía góc phải màn hình, rồi chọn "**Manage account".**

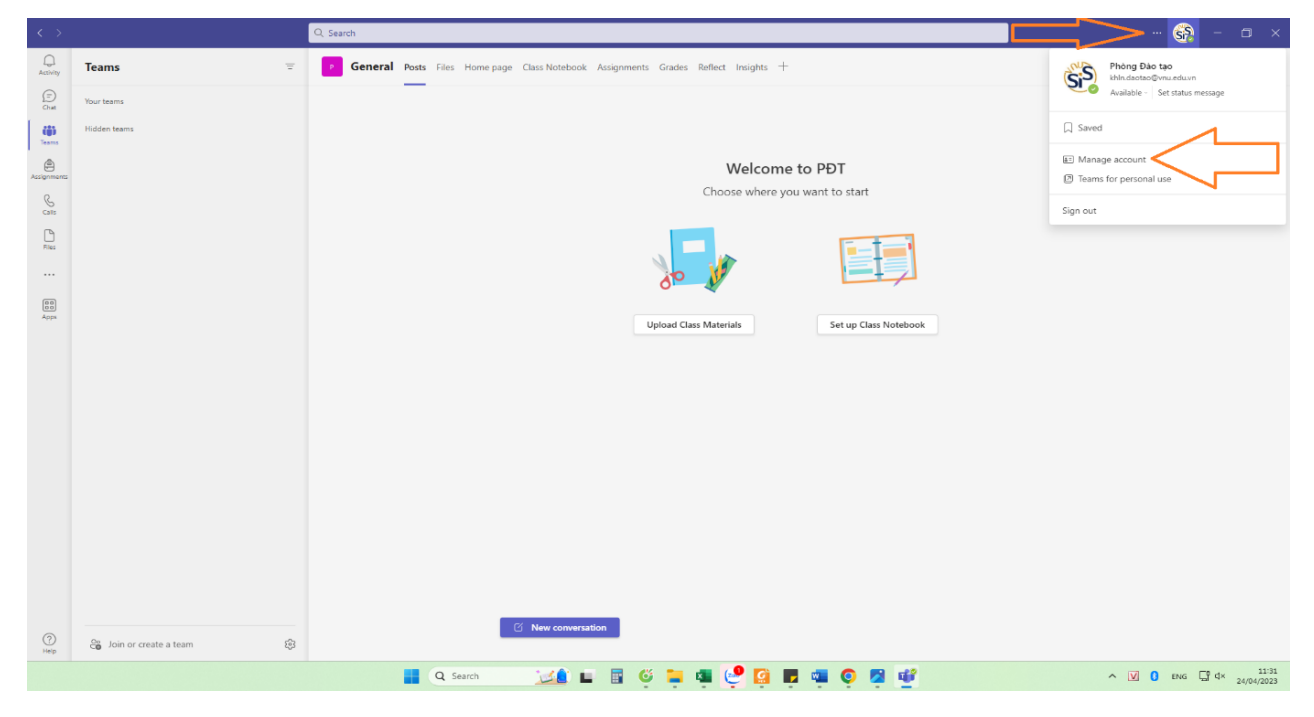

- Chọn đến thẻ "**General**" (Biểu tượng bánh xe răng cưa)

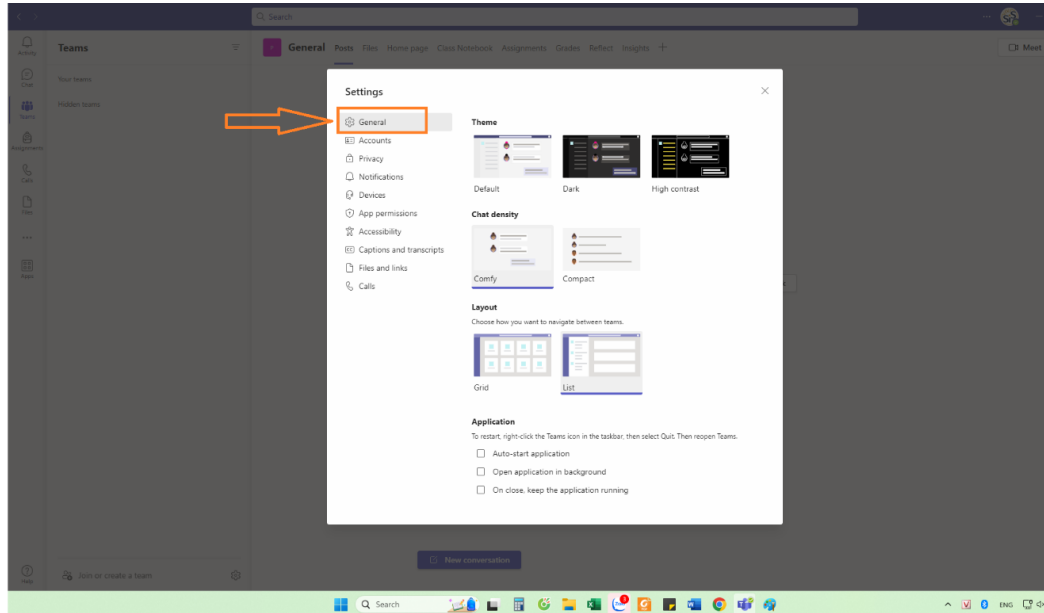

- Rồi kéo xuống chọn để mục "**Language"**

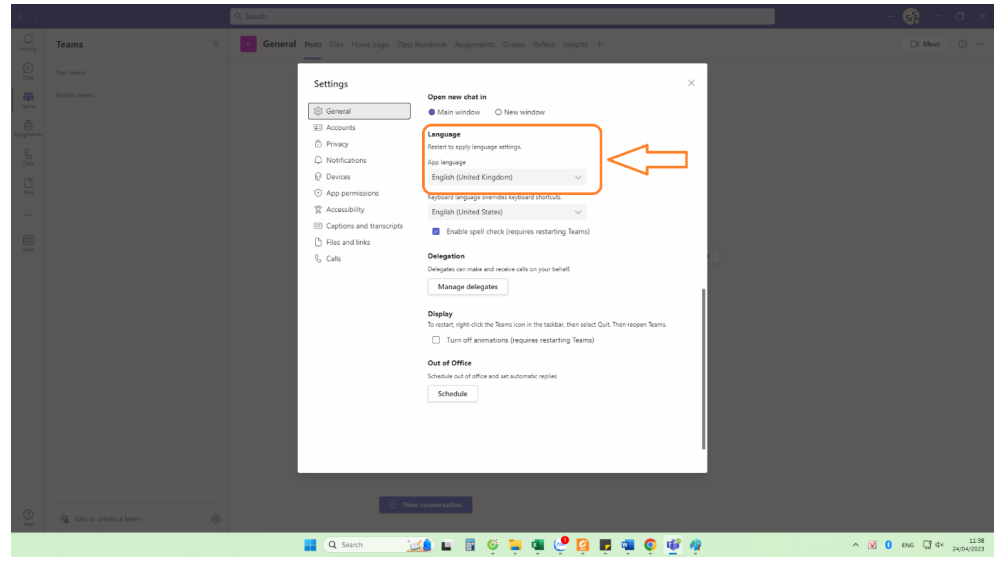

- Tại mục "**App language"** bấn mũi tên chọn **"Tiếng Việt"**

![](_page_4_Picture_42.jpeg)

- Rồi chọn "**Save and restart"** và đợi phần mềm khởi động lại

![](_page_5_Picture_39.jpeg)

#### **2. Tham dự lớp học**

Đăng nhập xong màn hình có giao diện các lớp học của sinh viên

![](_page_5_Picture_40.jpeg)

Đến giờ học, sinh viên click chuột vào kênh của môn học để tham gia học. Khi giảng viên đã tạo lớp học, sinh viên sẽ thấy:

![](_page_6_Picture_31.jpeg)

Ấn **"Tham gia"** để bắt đầu vào lớp học.

#### **3. Tải bài giảng và tài liệu tham khảo**

![](_page_6_Picture_32.jpeg)

Sinh viên chọn thẻ **"Tệp"** -> tick chọn file muốn tải -> ấn chuột phải -> chọn Tải xuống để tải tài liệu

#### **4. Làm bài tập**

Sinh viên chọn tab "Bài tập", chọn bài tập cần làm

![](_page_7_Picture_87.jpeg)

#### Sau khi làm bài tập xong

![](_page_7_Picture_88.jpeg)

Sinh viên chọn **"Đính kèm"** để tải bài làm của mình, sau đó chọn **"Nộp bài"** để gửi bài làm cho giảng viên

#### **5. Xem điểm bài tập**

Khi giảng viên đã chấm điểm bài tập xong, sinh viên vào tab **"Điểm",** chọn bài tập cần làm, ở đây điểm của giảng viên đã chấm sẽ hiển thị như hình dưới

![](_page_7_Picture_89.jpeg)

#### **6. Các lưu ý đối với sinh viên trong một buổi học trực tuyến**

# **6.1. Những việc NÊN làm**

- Đọc kỹ tài liệu và các hướng dẫn học tập mà giảng viên cung cấp. Chuẩn bị sẵn các ý tưởng, câu hỏi để tương tác khi giảng viên khuyến khích, yêu cầu.

- Tham dự buổi học đúng giờ, đăng nhập vào hệ thống trước giờ giảng 5-10 phút để chuẩn bị, kiểm tra mức độ sẵn sàng của trang thiết bị học tập (đường mạng, mic, webcam). Ưu tiên dùng máy tính cá nhân thay vì thiết bị di động.

- Chuẩn bị không gian ngồi học yên tĩnh, đủ ánh sáng, ít tạp âm.

- Ghim (pin) hình ảnh/tên của giảng viên để đảm bảo luôn nhìn thấy các tương tác bằng hình ảnh của giảng viên (cách làm: trong danh sách người tham gia buổi học, bấm vào dấu ba chấm cạnh tên giảng viên, chọn "Pin").

- Tự tắt micro và/hoặc webcam tại máy tính của mình khi đang nghe giảng hoặc không có không tương tác, thảo luận. Trong quá trình giảng viên giảng, có thể nêu trước câu hỏi ở phần CHAT.

- Ngắt chuông điện thoại; thoát các ứng dụng tương tác trên máy tính để tập trung.

- Bấm nút Kết thúc (hình điện thoại màu đỏ) sau khi kết thúc buổi học.

# **6.2. Những việc KHÔNG nên làm**

- Vào lớp chậm, không tập trung trong buổi học, ồn ào trong buổi học

- Tắt micro của giảng viên và cả lớp khi không được yêu cầu

- Lấy quyền thuyết trình (take control) của giảng viên khi thầy/cô đang giảng bài bằng slides

![](_page_8_Picture_10.jpeg)